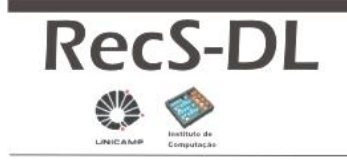

:: Plataforma de Serviços de Recomendação para Bibliotecas Digitais.

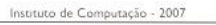

Rec<sub>(</sub>o)mmender

# **Guia Rápido: Do download à utilização**

Plataforma RecS-DL Instituto de Computação – 2007

# **Objetivo:**

Este documento tem como objetivo oferecer um guia rápido de utilização da Plataforma RecS-DL. Pretende-se descrever de maneira sucinta, mas seqüencial e didática, os procedimentos necessários à utilização efetiva da plataforma.

Os procedimentos são citados na ordem correta para a instalação, execução, importação de dados e geração de recomendações. Para esclarecimento de dúvidas ou maiores detalhes sobre suas aplicações e funcionamento, consulte o Manual da plataforma.

> \* Esse manual se aplica à instalação da plataforma através do instalador da plataforma. Para outras instalações, consulte o Manual)

## **Passo a Passo:**

## **1. Download**

- Faça o download do instalador do JDK J2SE da Sun.
- Faça o download do instalador da plataforma: RecommenderInstall.jar

## **2. Instalando a Plataforma**

- Execute o instalador e instale o JDK J2SE da Sun.
- Defina a variável de ambiente JAVA\_HOME apontando para o JDK instalado.
- Execute o instalador da plataforma: "java –jar RecommenderInstall.jar" ou, em alguns ambientes, um simples clique duplo sobre o arquivo.
- Indique o local de instalação e inicie a instalação. O procedimento de instalação pode demorar alguns minutos.

## **3. Iniciando a Plataforma**

- Execute o controlador criado no diretório informado para instalação da plataforma: "java –jar RecommenderControl.jar" (ou um clique duplo).
- Inicie todos os servidores: PostgreSQL, Tomcat e Apache.

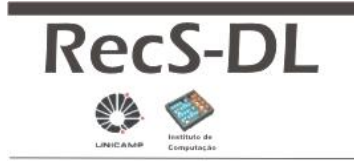

:: Plataforma de Serviços de Recomendação para Bibliotecas Digitais.

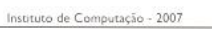

 $2X/$ 

**Rec**ommender

# **4. Configuração: RecommenderWSConfig**

- Acesse a interface da plataforma através do endereço http://localhost
- Acesse a opção RecommenderWSConfig

## **4.1 Criando uma biblioteca digital**

• Informe um nome/identificador para a biblioteca digital e acione "Criar"

#### **4.2 Ativando engines de recomendação**

- Informe o identificador da sua biblioteca digital.
- Informe o nome do engine que deseja ativar para essa biblioteca.
- Acesse a opção "Ativar"

## **5. Recomendação: RecommenderWS**

- Acesse a interface da plataforma através do endereço http://localhost
- Acesse a opção RecommenderWS
- Ative a sua biblioteca digital na interface, utilizando o seu identificador.

## **5.1 Importando dados - OAI**

- Informe a URL OAI da biblioteca digital que deseja importar (para exemplos, visite o OAI Repository Explorer)
- Acione a opção "Importar"

## **5.3 Atualizando modelo de recomendação**

- Selecione o engine de recomendação que deseja atualizar.
- Acione a opção "Learn"

## **5.4 Produzindo recomendações**

- Informe o Id do item ou do usuário para o qual deseja gerar recomendações.
- Acione a opção "Recomendações"